## Launching Chrysler J2534 Flash Application From wiTECH 2.0

917 Ryan Clauson Tue, Jan 18, 2022 [J2534](https://kb.fcawitech.com/category/witech-2-0-public-articles-aftermarket/j2534/329/) 74145

To launch the Chrysler J2534 Flash Application from wiTECH 2.0, follow these steps:

 1. Download and install wiTECH 2 J2534 application from Aftermarket Subscription Portal https://www.mopartsp.com/login

2. Launch the wiTECH 2.0 - J2534 application.

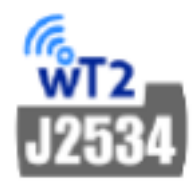

3. Click on **Connect** > **Switch to Chrysler J2534 Flash Application**.

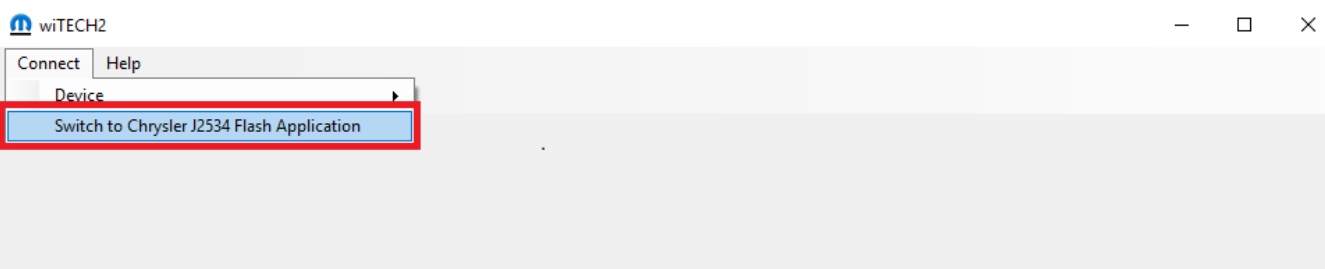

4. The Chrysler J2534 Flash Application will launch.

Select Pass-Thru

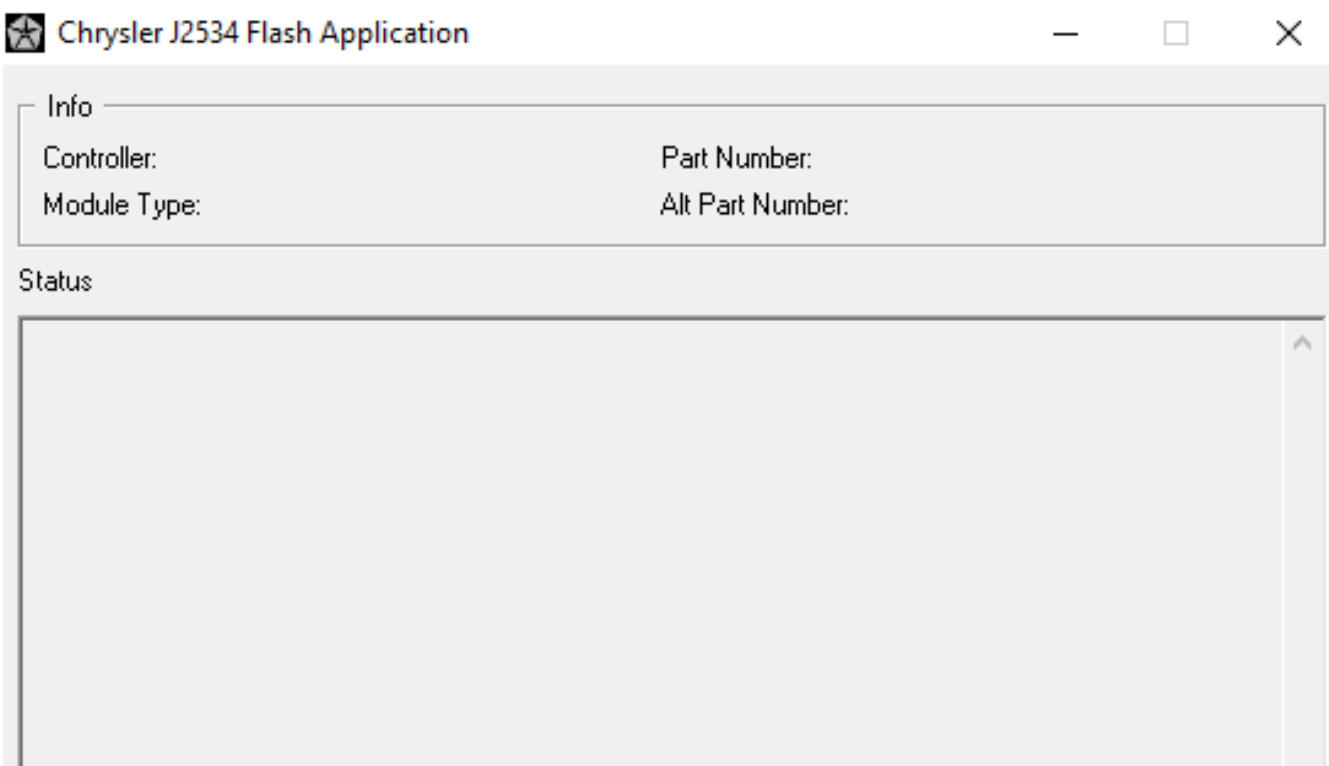

Start

w

Exit

Online URL: [https://kb.fcawitech.com/article/launching-chrysler-j2534-flash-application-from](https://kb.fcawitech.com/article/launching-chrysler-j2534-flash-application-from-witech-2-0-917.html)[witech-2-0-917.html](https://kb.fcawitech.com/article/launching-chrysler-j2534-flash-application-from-witech-2-0-917.html)